## **Signing In to ECF in SMI Down Mode**

N,

Bypassing SMI allows you to access ECF with limited functionality.

- 1. On the first log in screen, type your network/Citrix ID and password.
- 2. Click the **Sign In** link.

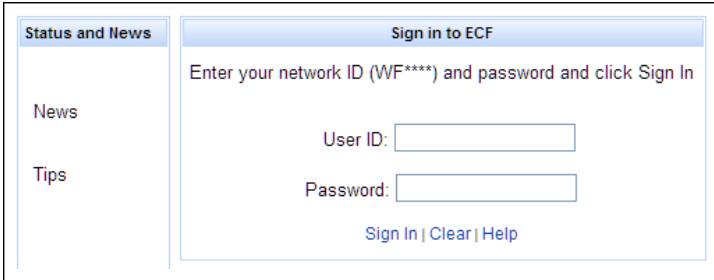

3. You will be prompted to Sign into SMI. If you have not received your DHS SMI User ID and/or Password you can select "Bypass" to log into ECF in SMI Down Mode.

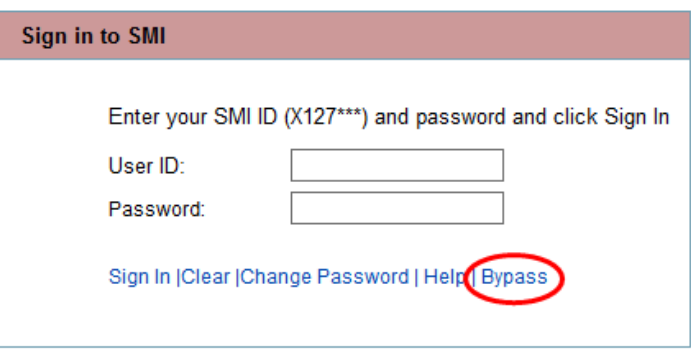

4. You are now logged into ECF via SMI Down Mode. You will see in the upper right corner of ECF a yellow notice that you are now logged in with limited functionality.

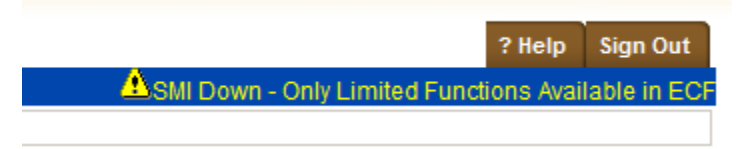

## **ECF Functionality During SMI Down Mode: What Can I Access/Do?**

When it is in SMI Down Mode, ECF has reduced functionality.

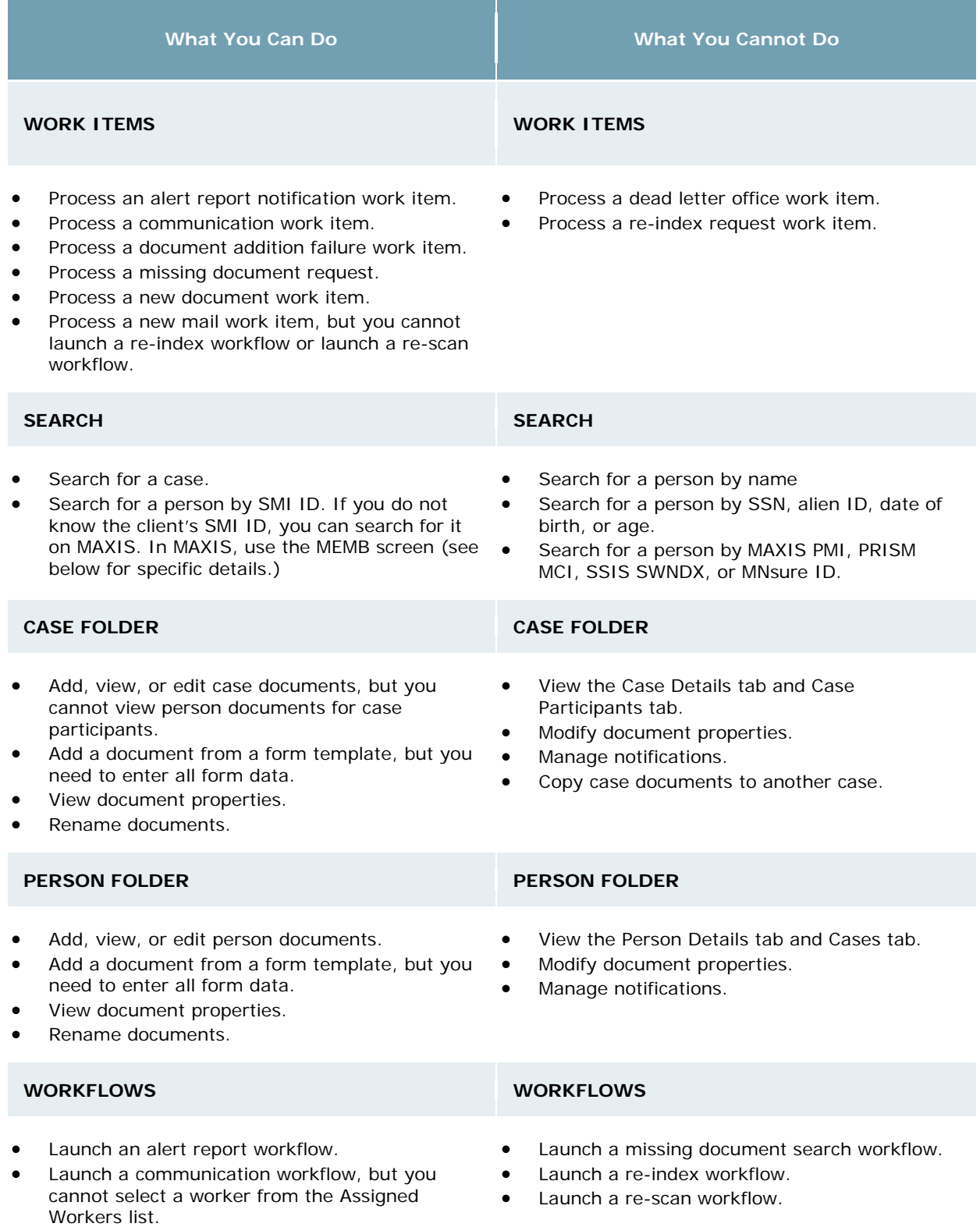

## **How Do I Find a Client's SMI Number?**

At least one person at each agency should have access to MAXIS\*. If you don't have access, ask a coworker who does and ask them to search for the client's SMI:

1. Go to Function: STAT Command: MEMB on the case you need SMI numbers for.

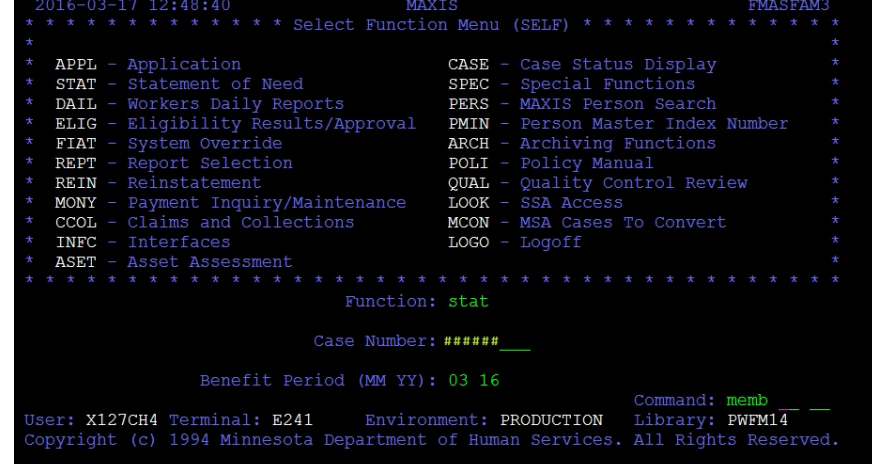

2. On this screen you will find the SMI number (for Memb01) as highlighted below. If you need to find the SMI numbers for other individuals on the case, change the Memb  $#$  to the respective case participant.

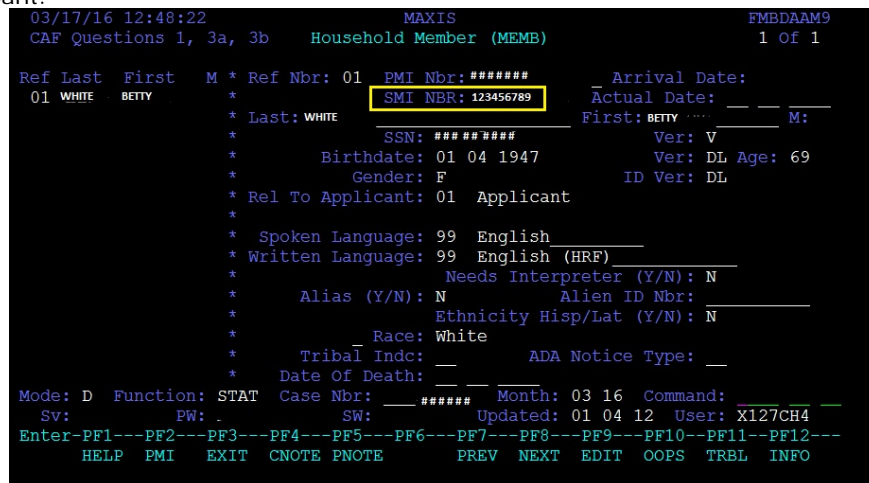

\* If nobody at your agency has MAXIS access, please contact Terri Ellingsworth and Angela Conley.

## **Case and Person Search in SMI Down Mode**

If ECF is in SMI Down Mode, you can only search by SMI ID and Case Number.

1. To search for a person click the **Person ID Search** button.

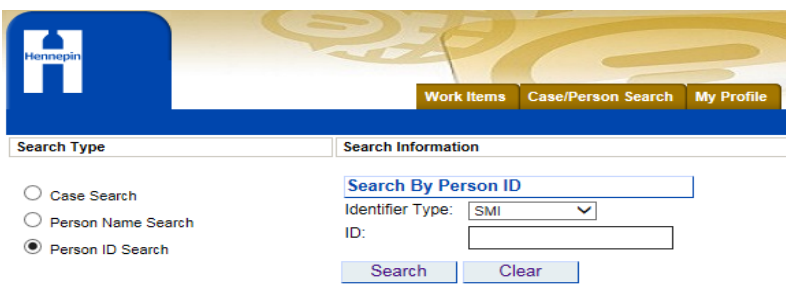

- 2. From the **Identifier Type** list, select **SMI**
- 3. In the **ID** field, type the complete person ID. To clear the field, click the **Clear** button.
- 4. Click the **Search** button.
- 5. This brings you to the Person Documents list. Please note you will only see person based documents in this list. No case documents will be visible in the Person Documents list while working in SMI Down Mode.

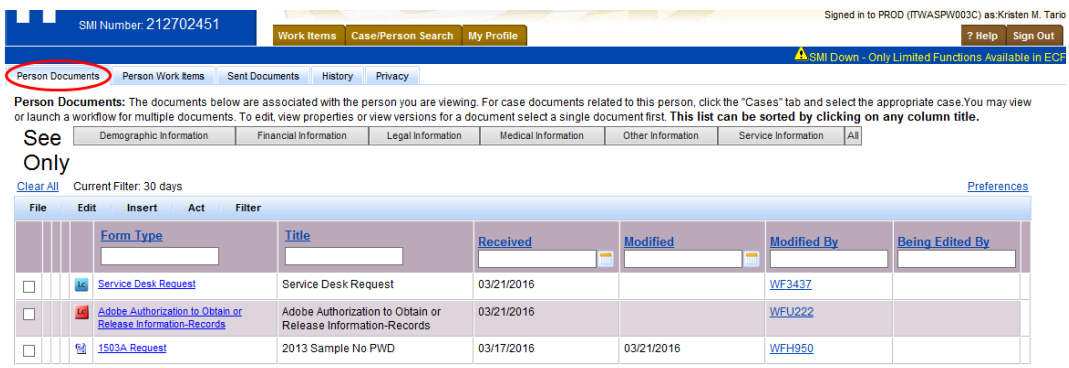

If you need to see case documents you will need to access the case directly by doing another Case/Person Search.

1. Click the **Case Search** button.

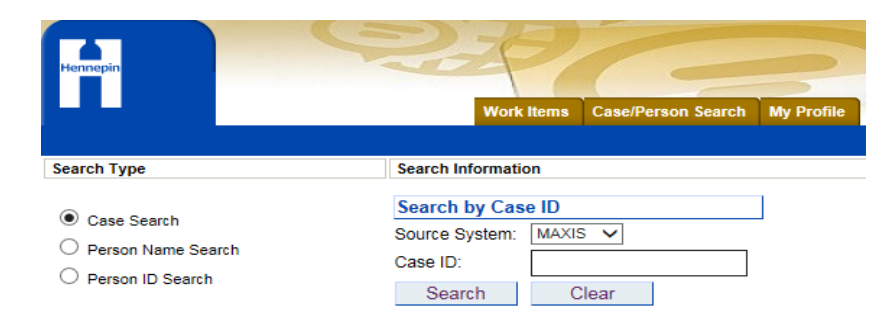

- 2. From the **Source System** list, select **MAXIS**.
- 3. In the **Case ID** field, type the complete case ID.
- 4. Click the **Search** button.
- 5. This brings you to the Case Documents list. Please note you will only see case based documents in this list. No person documents will be visible in the Case Documents list while working in SMI Down Mode.

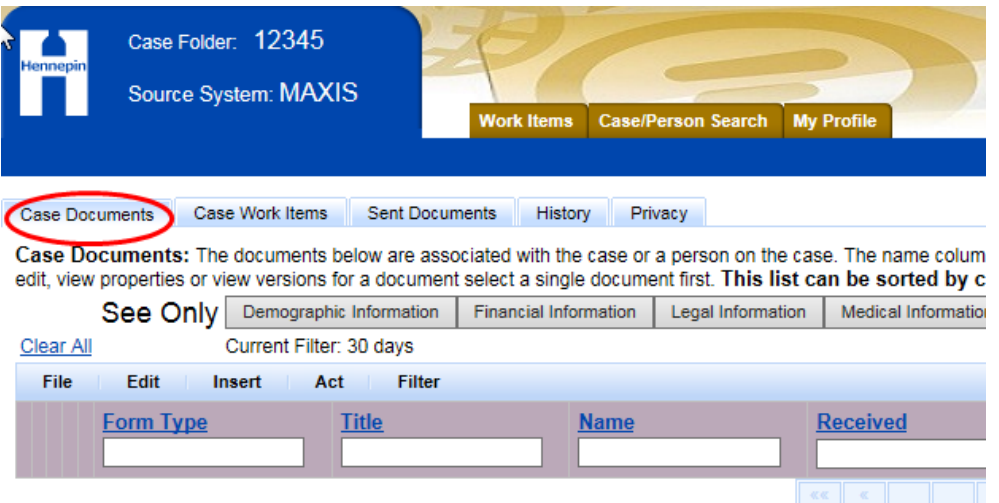